## CSCI 3350 Assignment 5

## Adobe Photoshop

**Estimated time:** 10 hours

**Objective:** This assignment has you work with creative web design and the basic features of Adobe Photoshop. You will design and build your personal website mock-up.

## **Instructions:**

- For creative web design, you should first produce sketches and design a mock-up in Photoshop, before building / coding the website in Dreamweaver (or other editors).
- This is **your personal website**. You should use it to introduce yourself (or your work, or your hobbies etc) to others. You can use it to advertise yourself (your work etc), but it should **NOT** become a technology site or a political site or a religious site or a fan site etc **(-50 points** if it is not your personal site).
- Produce **2 different sketches** for your personal website, choose one of them for the final Photoshop work.
- Design for **Bootstrap** (front-end framework).
- Bootstrap sketch paper template (use the Bootstrap wireframe templates below):
	- o <https://cdn.dribbble.com/users/12721/screenshots/873373/attachments/93764/bootstrap.pdf>
	- o A copy of the paper template is also available in d2l, under project (not assignment 5).
	- o An example sketch is available in d2l. It is for a church, not for your personal website.
	- o Please **print the template** on a letter-size paper, and draw over it. Do NOT use sketch book.
	- o Please note that you are designing for (12 columns) **Bootstrap** framework, sketch accordingly.
- Apply basic design principles you learnt in this class.
- Choose a color scheme.
- Apply suitable "texture".
- Build your personal website design mock-up in Photoshop. Name your file **index.psd (**you do NOT need to slice, similar to what is produced after video 10\_013).
	- o Download Bootstrap 4 Grid PSD template from
		- [https://hackerthemes.com/files/bootstrap-v4-grid\\_hackerthemes.zip](https://hackerthemes.com/files/bootstrap-v4-grid_hackerthemes.zip)
		- Use "bootstrap-v4-grid-artboards.psd" file.
	- $\circ$  A copy of the psd template is also available in d2l, under project (not assignment 5).
	-
	- Save the psd template as index.psd.<br>○ Select one of your two sketches. U Select one of your two sketches. Use the selected sketch as your website design.
	- o Following your sketch, draw your design in Adobe Photoshop (index.psd). You only need to produce Photoshop work for **"xl"** screen resolution.
	- o An example index.psd file is available in d2l. It is for a church, not for personal website.
	- o Note that you are designing for Bootstrap framework,1 2 column layout. **0 points** if you are not designing for Bootstrap framework.

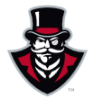

- Submit the following
	- 1. **index.psd** to D2L digital dropbox.
	- 2. Jpg file: **index.jpg** to D2L digital dropbox. Remember to export the file to 95% jpg.
		- a. Produce (export) index.jpg file, from index.psd file. Only export the portion you designed for "xl" screen resolution.
		- b. An example index.jpg file is available in d2l. It is for a church, not for your personal website.
	- **3. Two sketches**
		- a. **In class sections**; submit the sketches in class
		- b. **Online sections**: scan the sketches, save as **lastname\_firstname\_assignment05.pdf**, submit to the D2L digital dropbox.
- Hints
	- o Look at other sites, visual research
	- o Be creative but…
	- o Keep it simple, you only have 10 hours

## **Grading guidelines (programming questions):**

Your programs will be judged on several criteria, which are shown below.

- Correctness (50%): correct techniques, following instructions above
- Design/Idea (30%): following design principles
- Presentation  $(20\%)$

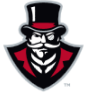